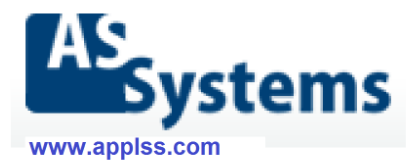

# Инструкция за инсталация на **PharmaWeb**

# Съдържание

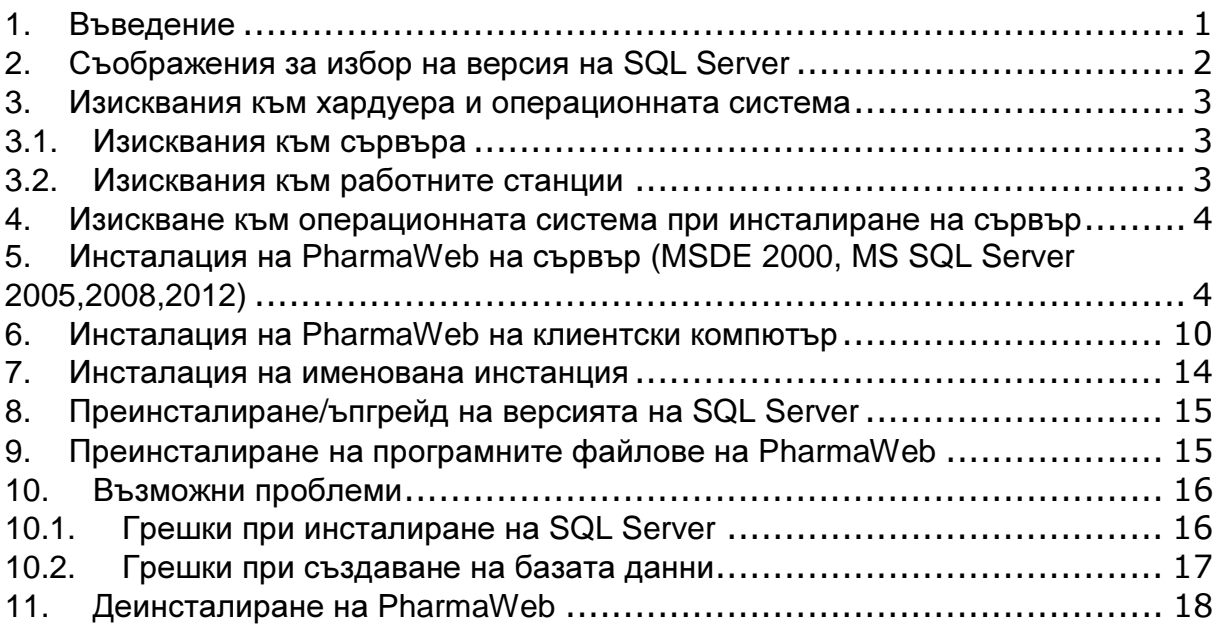

# **1.** Въведение

Тези инструкции са за инсталационна програма по-нова от 01 ноември 2013 г. Ако не разполагате с такава версия, свържете се с представител на AS Systems за да я получите.

Новата версия на инсталационната програма има следните възможности:

- съвременен външен вид, по-малък размер;
- поддържа деинсталиране на програмните файлове; Забележка: базата данни, архивите и т.н. се запазват!
- поддържани 32-битови версии на SQL Server 2012, 2008, 2005, 2000;
- поддържани 64-битови версии на SQL Server 2012, 2008;
- при преинсталиране на SQL сървъра и посочване на същата папка за път до базата данни, където са били файловете PharmaStar.mdf и PharmaStar\_log.ldf, инсталаторът може да закачи базата данни за новия сървър автоматично;
- добавена е възможност за въвеждане не администраторска парола за достъп до базата данни, различна от зададената по подразбиране;
- в повечето случаи не изисква рестартиране при инсталация на сървър с MSDE 2000;
- интегрирани са компонентите за връзка със сървърите на доставчиците и FireBird ODBC драйвера;
- има всички функции на стария инсталатор.

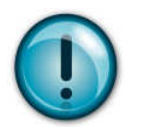

# **2.** Съображения за избор на версия на **SQL Server**

Изборът на версията на SQL Server-a e от съществено значение за бъдещата работа на PharmaWeb. Ето някои неща, които трябва да се вземат предвид преди да направите този избор:

- При избор на по-висока версия не можете да се върнете към по-стара след започване на активна работа на аптеката, тъй като форматът на базата данни на всяка по-висока версия е различен и не се поддържа от предната версия.
- Версиите SQL Express 2005/2008/2012 изискват по-мощни процесори (например съвременните Intel Core 2 DUO, Core I3, Core I5, Core I7 и т.н., подходящо количество RAM (2,3,4GB), и т.н.). Оптимална ще бъде работата и с последните версии на Windows - Windows 7 или 8.

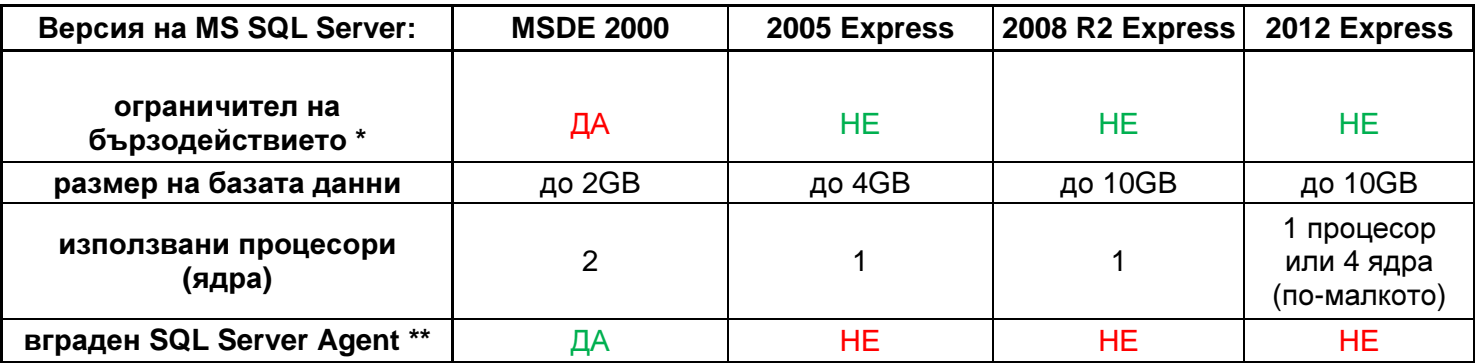

\* Версията MSDE 2000 има вграден ограничител на бързодействието при повече от 8 паралелни заявки, така че ако аптеката има повече от 6-7 работни места, добре е да се помисли за по-новата версия.

\*\* Версия MSDE 2000 има вграден SQL Server Agent - помощна програма, която изпълнява автоматични задачи като архив на базата данни, преподреждане на данните, оптимизации и т.н. – настройването на агента става лесно и бързо по време на инсталацията и почти без ваше участие.

Версии Express 2005 и нагоре нямат такъв агент, настройката на автоматичните задачи изисква малко допълнителна работа след инсталирането.

### **3.** Изисквания към хардуера и операционната система

## 3.1. Изисквания към сървъра

За инсталация в единична аптека до 5 работни места:

1. Минимални

#### Версия **MSDE 2000**

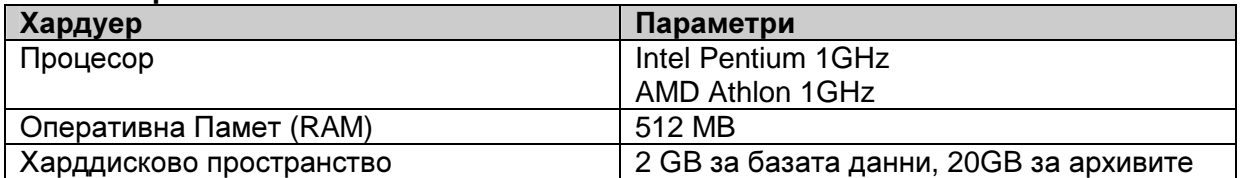

### Версия **SQL Express Edition 2005/2008/2012**

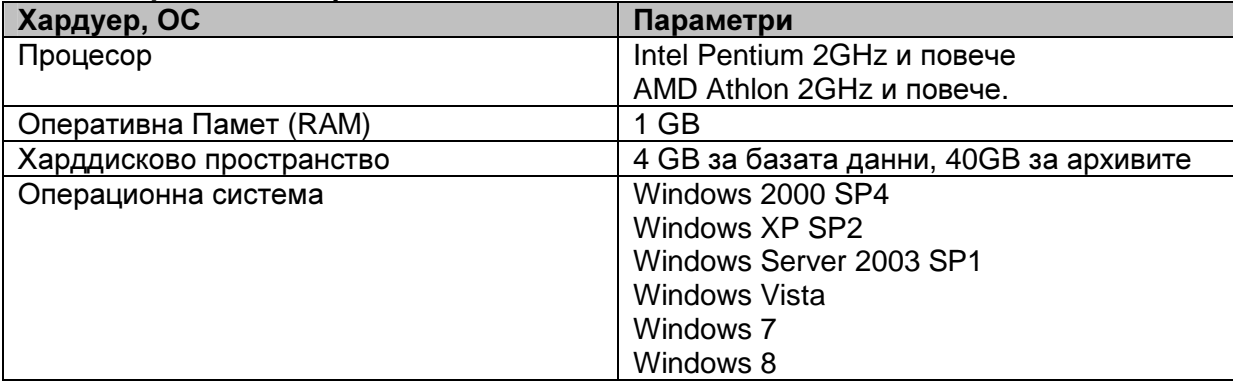

#### 2. Препоръчителни Версия **MSDE 2000**

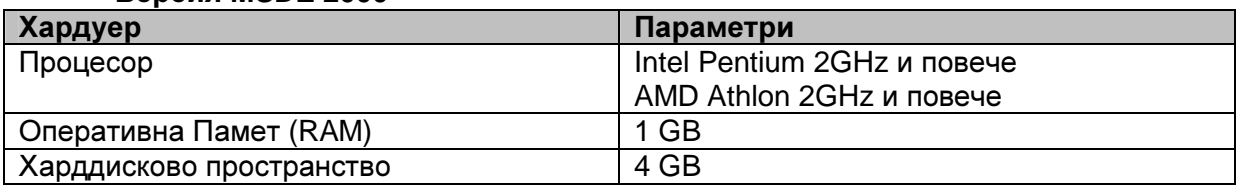

### Версия **SQL Express Edition 2005/2008/2012**

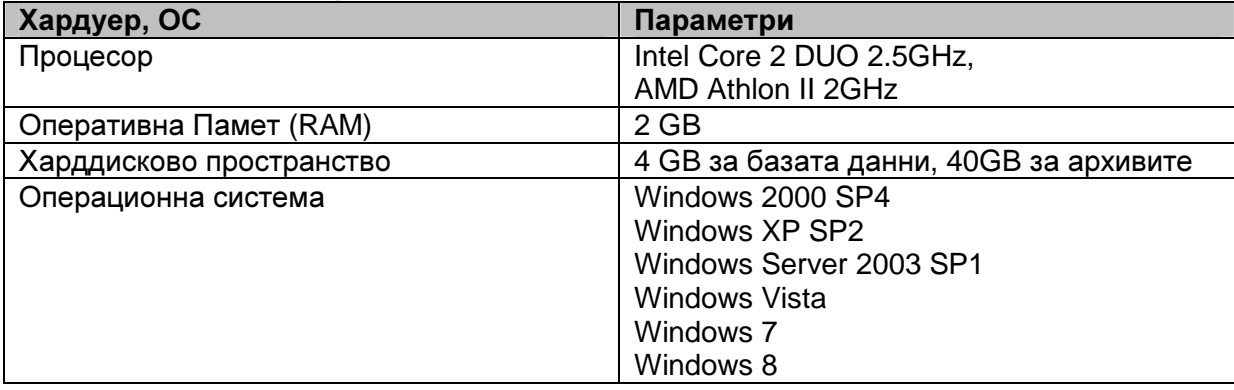

# 3.2. Изисквания към работните станции

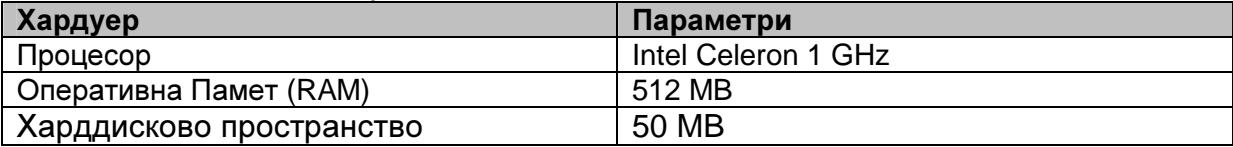

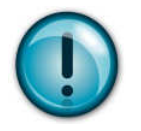

# **4.** Изискване към операционната система при инсталиране на сървър

Ако инсталирате сървърната част на системата, преди стартирането на инсталационната програма се уверете в следното:

- Локалните настройки на **Windows** са настроени на **Bulgarian**.
- Името на компютъра, който ще бъде сървър е установено и окончателно (не се препоръчва преименуване на компютъра след като на него има инсталиран сървър на базата данни).
- **5.** Инсталация на **PharmaWeb** на сървър **(MSDE 2000, MS SQL Server 2005,2008,2012)** 
	- 1. Стартирайте **PharmaWebInstall.exe** Изчакайте да се зареди инсталационната програма и натиснете Напред или **Enter.**

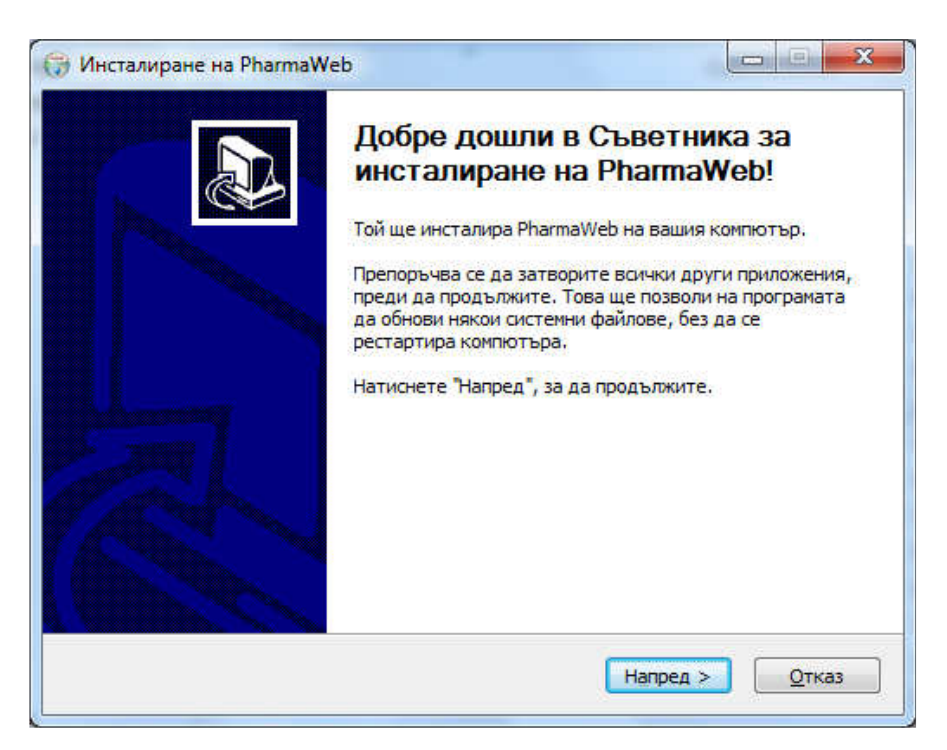

2. Изберете каква версия на SQL Server искате да се инсталира и натиснете Напред или **Enter.**

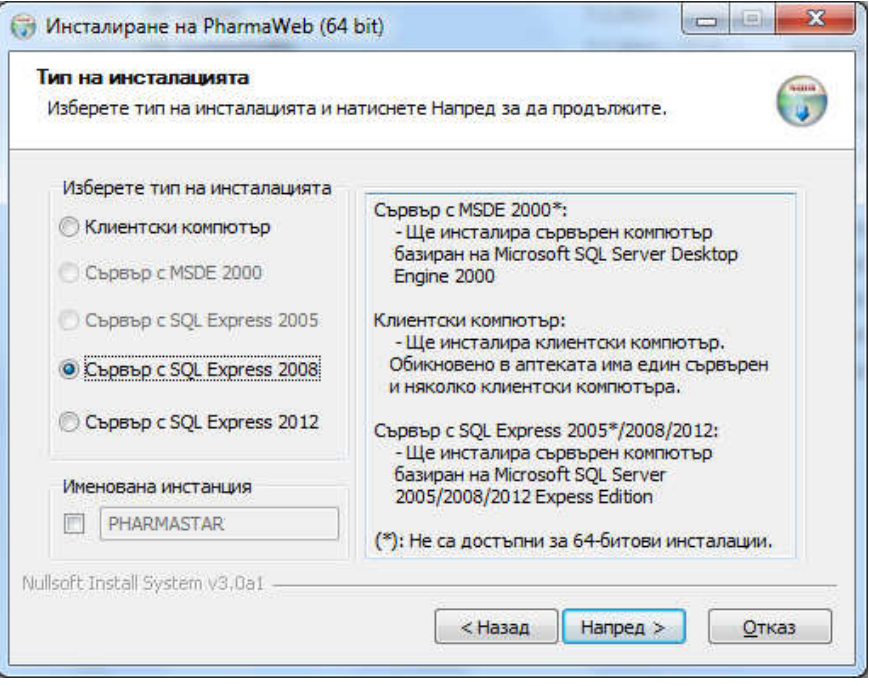

3. Изберете дали да се инсталира Fireburd ODBC драйвер и натиснете Напред или **Enter.**

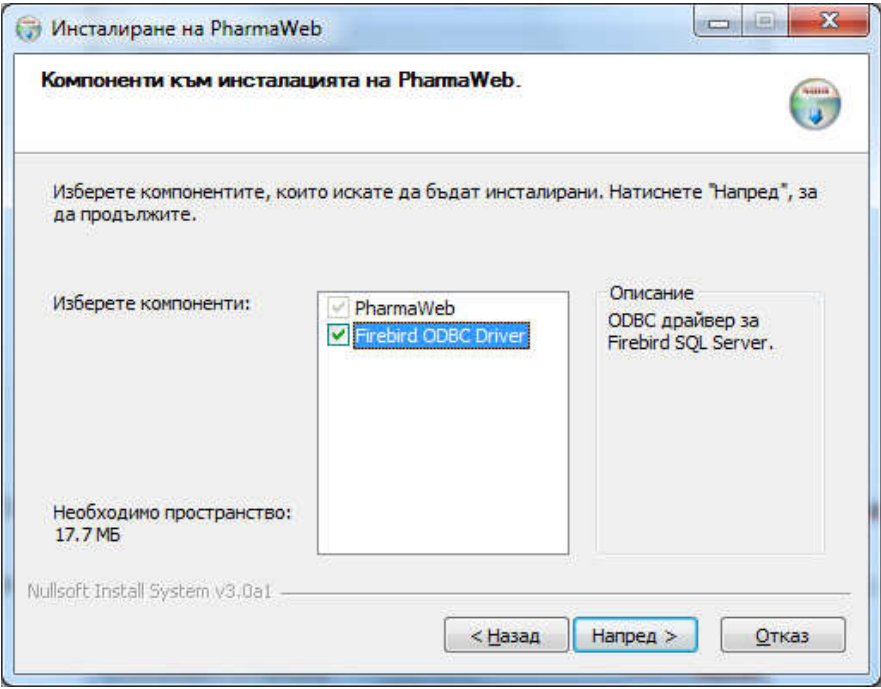

4. Изберете папка където да се копират програмните файлове на PharmaWeb и натиснете Напред или **Enter.**

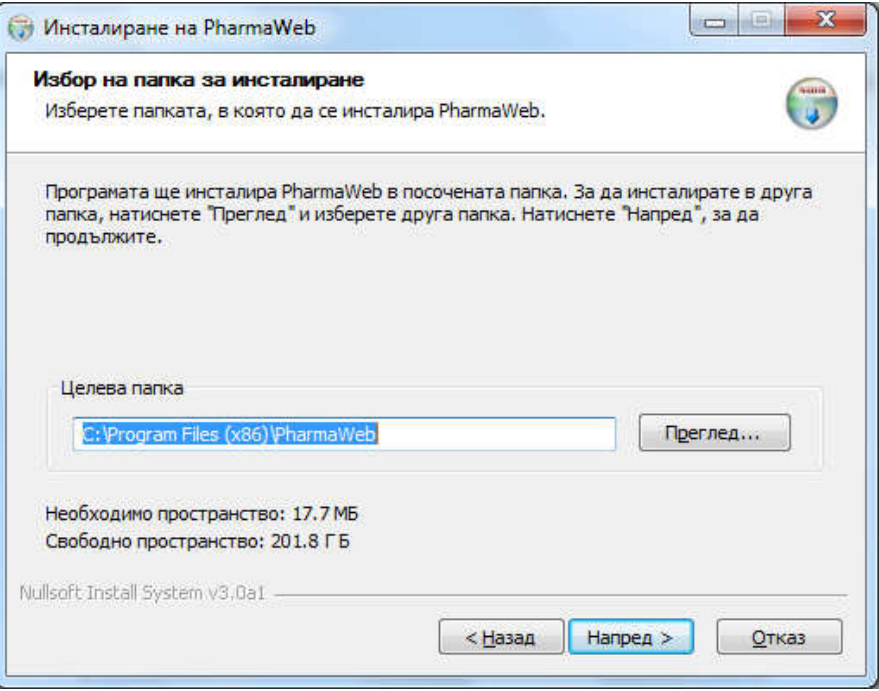

5. Изберете име на базата данни и натиснете Напред или **Enter.** Тук можете да изберете администраторска парола за достъп до базата данни, различна от тази по подразбиране.

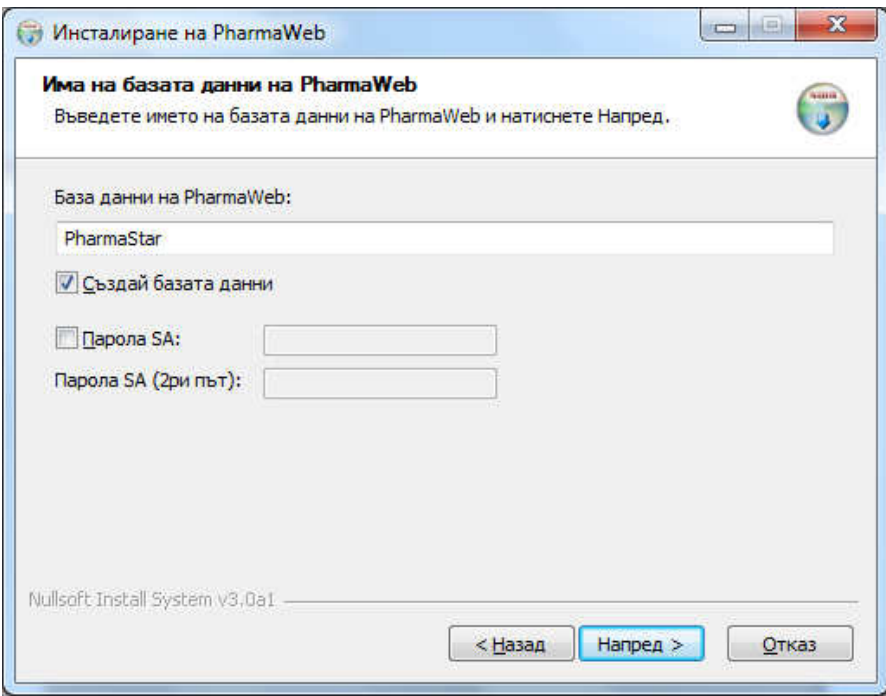

6. Изберете папка, в която да се създаде базата данни и натиснете Напред или **Enter**.

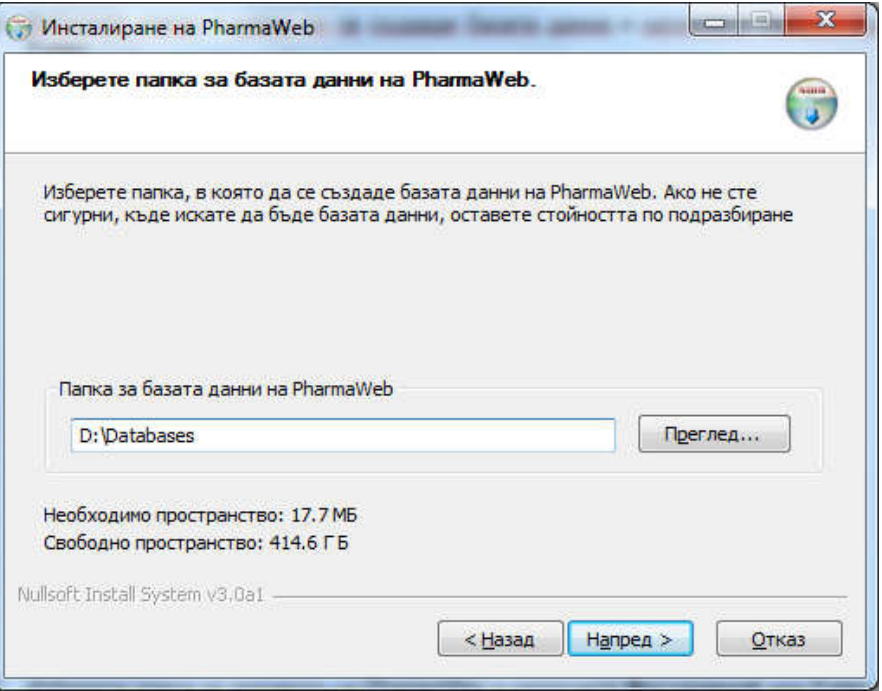

7. Изберете папка за архивите на PharmaWeb и натиснете Инсталирай или **Enter.**

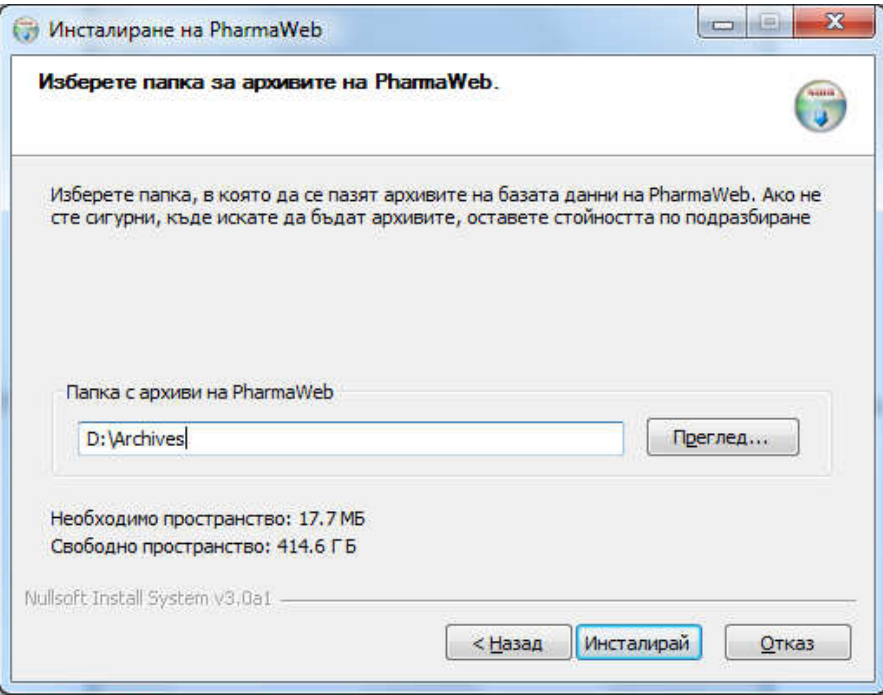

8. Започва процесът на инсталация. Ако не е инсталиран SQL Server, инсталацията стартира съответния инсталатор на SQL Server и го конфигурира според избраните опции.

9. Ако в папката на базата данни, вече съществуват файлове с имена PharmaStar.mdf и PharmaStar\_log.ldf, инсталаторът предлага да закачи тези файлове като база данни към сървъра:

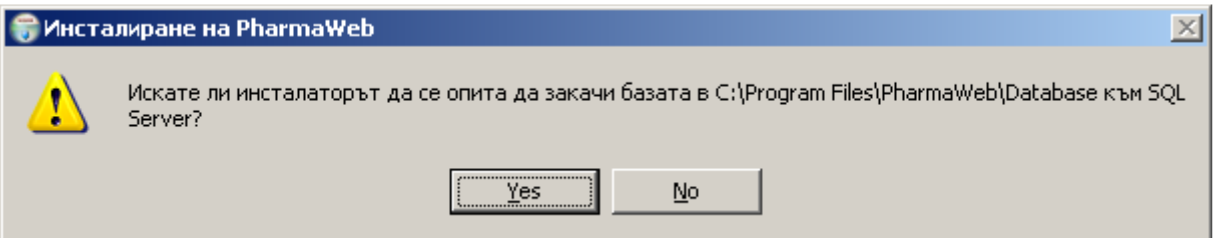

Ако натиснете **Yes**, ще се стартира SQL скрипт, който закача файловете на базата данни към сървъра, за да може PharmаWeb да се свърже към тях. Ако натиснете **N**о – инсталаторът няма да създаде нова база данни и няма да презапише съдържанието на горните файлове!

10. Стартира се скрипт за регистрация на компонентите за връзка със сървъра на доставчика.

#### Прегледайте дали има грешки**.**

Ако няма натиснете **Enter** за да продължите:

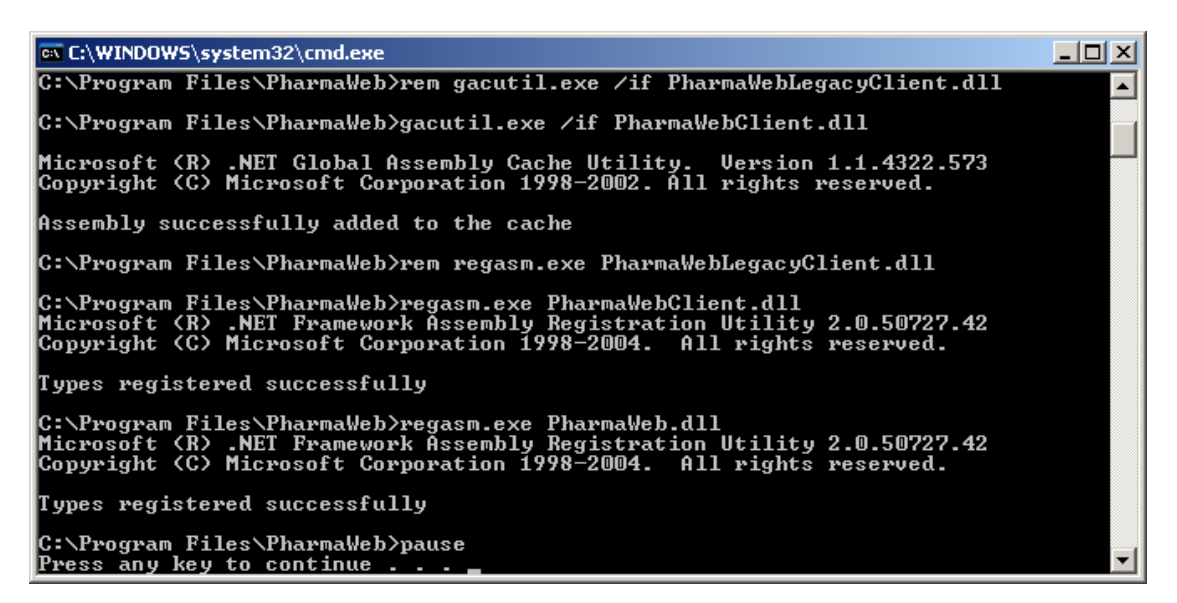

11. Показва се съобщение за край на инсталацията. Натиснете Край или **Enter**.

Ако е избрана опцията "Стартирай PharmaWeb" - PharmaWeb се стартира автоматично след това:

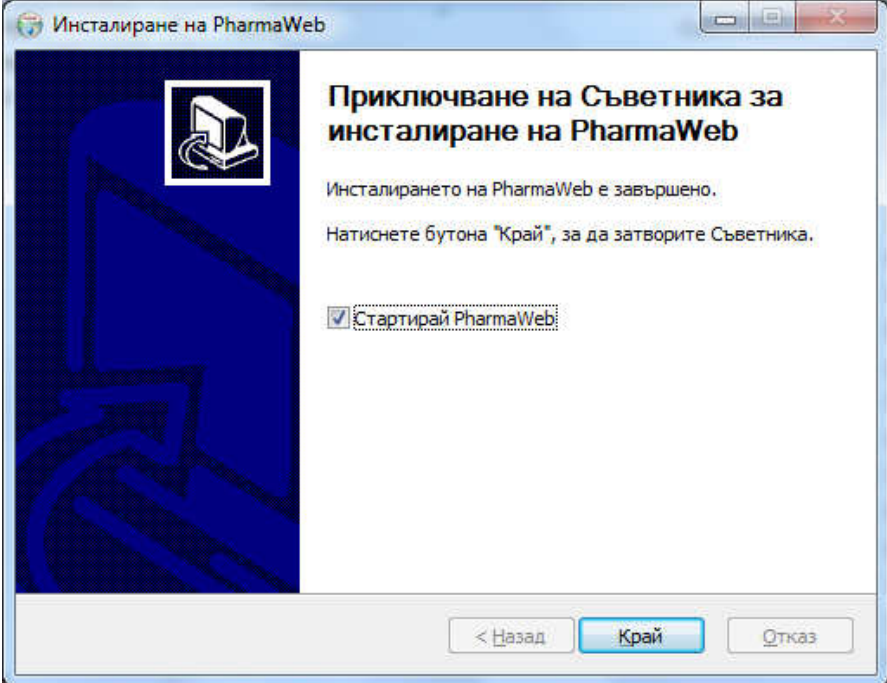

# **6.** Инсталация на **PharmaWeb** на клиентски компютър

#### 1. Стартирайте **PharmaWebInstall.exe** Изчакайте да се зареди инсталационната програма и натиснете Напред или **Enter.**

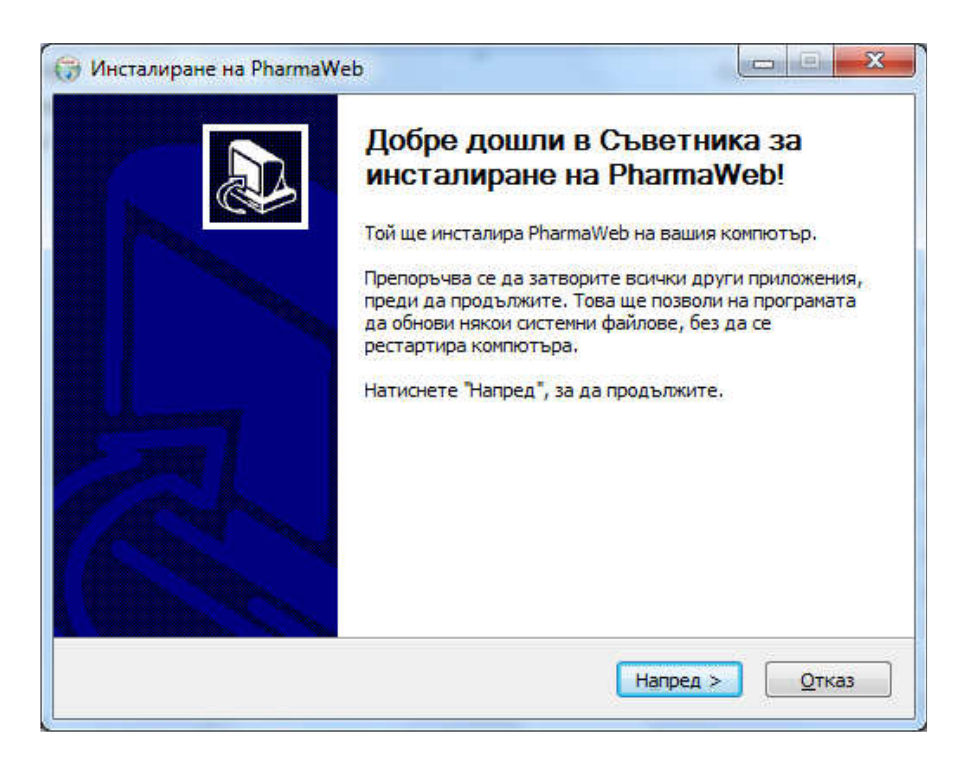

2. Изберете вид на инсталацията **'**Клиентски компютър**'** и натиснете Напред или **Enter**.

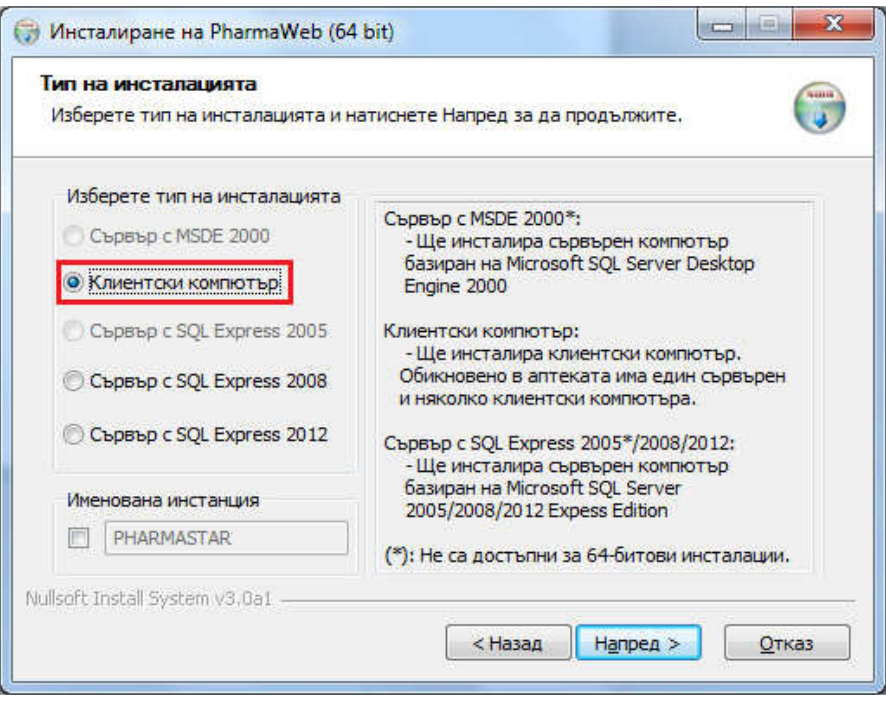

3. Изберете папка, в която се инсталират програмните файлове на PharmaWeb и натиснете Напред или **Enter**.

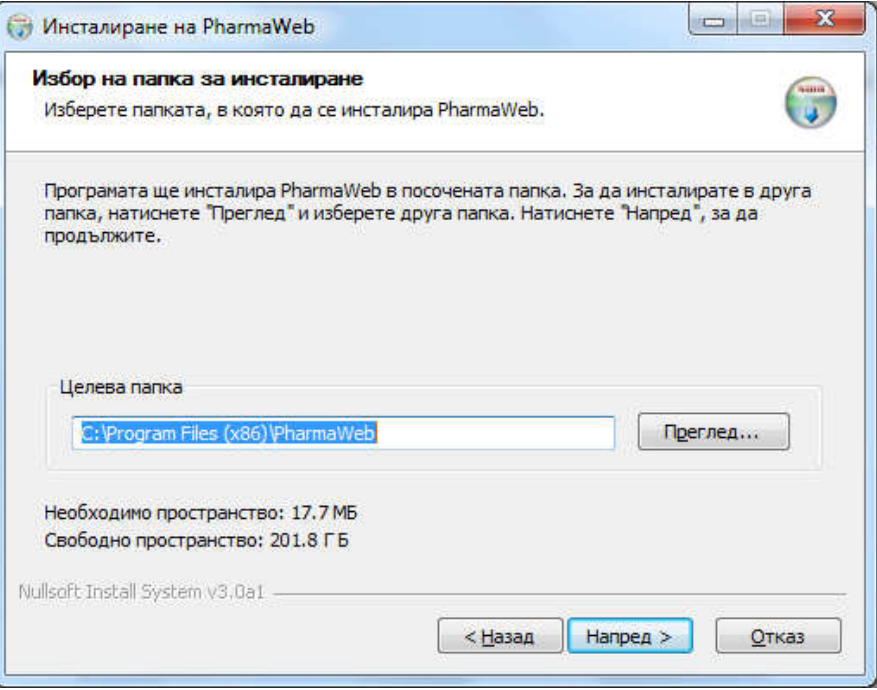

4. Посочете пътя до PharmaWeb.exe на сървъра натиснете Напред или **Enter.**

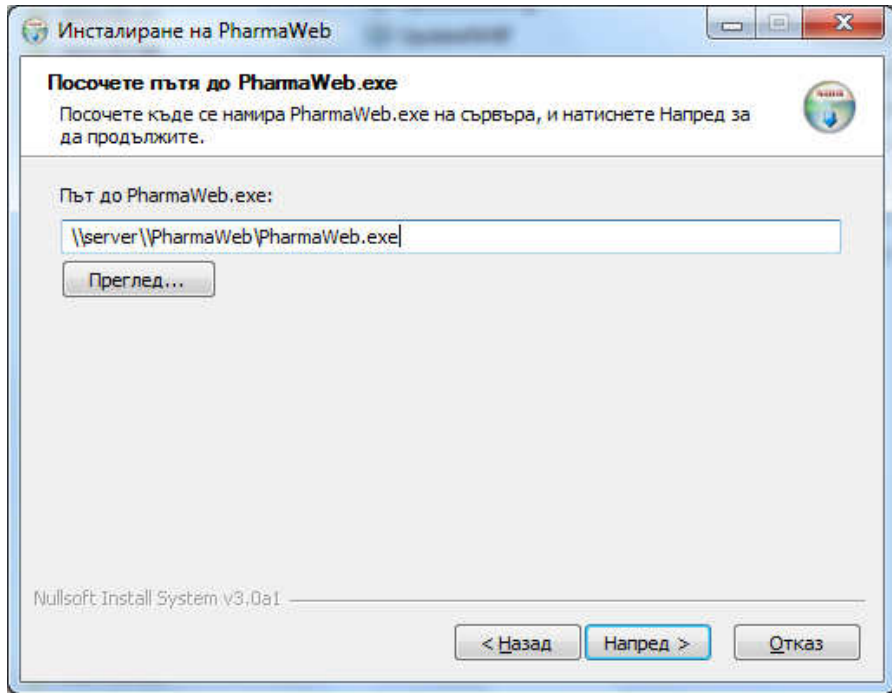

5. Посочете име на базата данни на PharmaWeb и натиснете Напред или **Enter.**

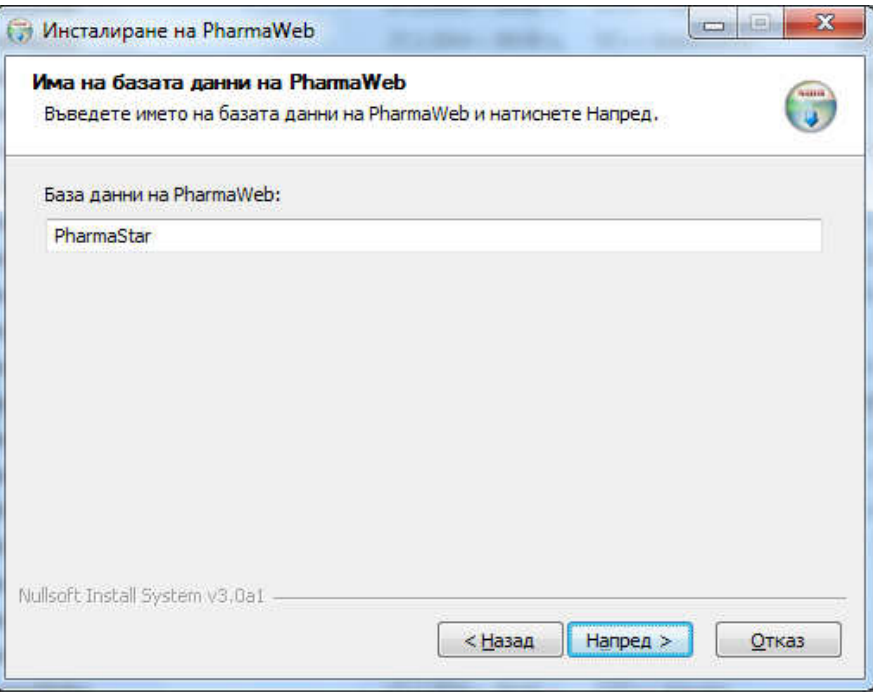

- 6. Стартира се процесът на инсталация. Първо се инсталира компонентът **MDAC 2.7SP1**, който е необходим за връзката на PharmaWeb със SQL Server-а. Създават се шорткъти към PharmaWeb, и др.
- 7. Стартира се скрипт за регистриране на компонентите за връзка със сървъра на доставчиците.

Прегледайте за грешки и ако няма натиснете **Enter**.

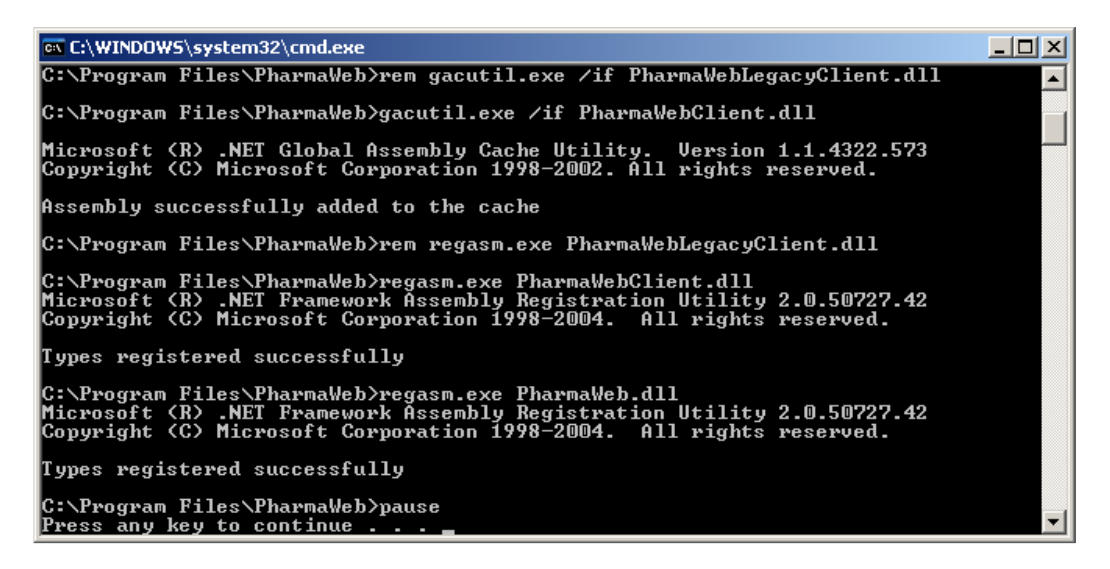

8. Показва се съобщение за край на инсталацията.

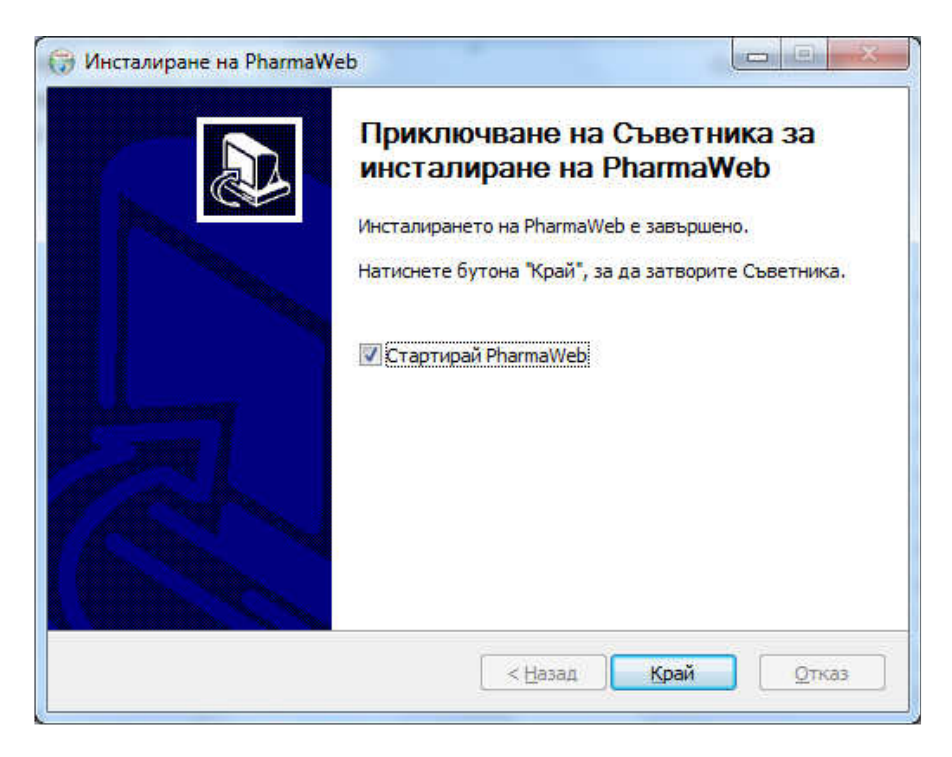

#### **7.** Инсталация на именована инстанция

1. Пояснение

Инсталация на именована инстанция на SQL Server се налага, когато на сървъра на аптеката вече има инсталирана подразбираща се (default) инстанция на SQL Server, например от друг софтуер за аптеки.

Забележка: На един компютър може да има само една подразбираща се инстанция и няколко именовани инстанции.

Подразбиращата се инстанция се достъпва чрез името на сървъра или IP адреса му. Именованата инстанция се достъпва чрез името на сървъра или IP адреса му, обратна наклонена черта и името на инстанцията. Например: **server\PharmaWeb** 

#### 2. Инсталация

- Изберете опцията "Именована инстанция" в диалога от стъпка **2** от инсталацията на сървърния компютър:

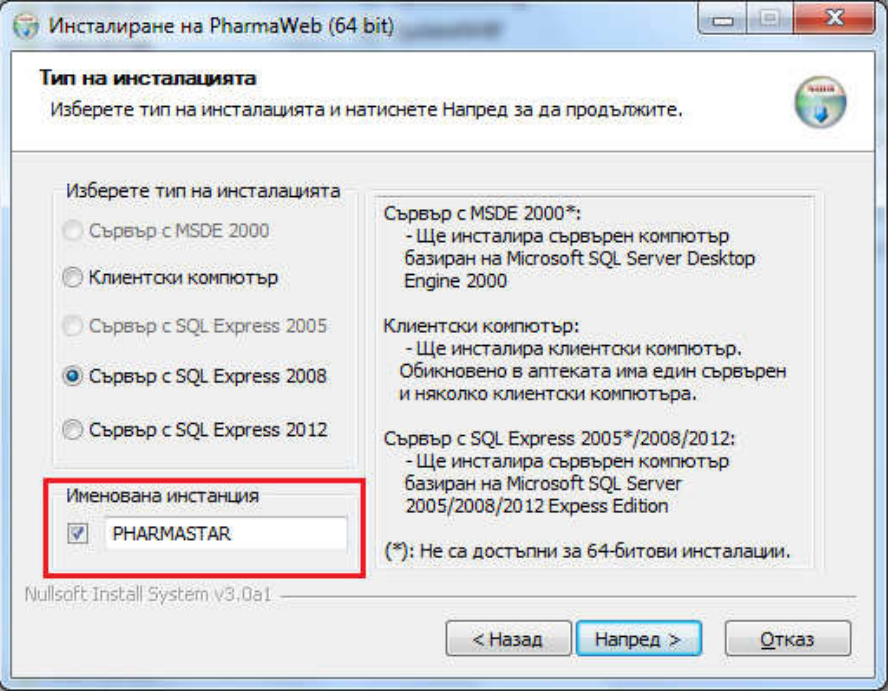

a. Въведете име на инстанцията на SQL Server. Ако името по подразбиране (PHARMASTAR) ви устройва натиснете Напред или **Enter**.

Забележка: Името на инстанцията не може да е по-кратко от 4 и подълго от 16 символа ! Добре е да се състои само от латински букви!

- b. Ако в процеса на инсталация се налага рестартиране на Windows, при повторното стартиране на инсталацията след рестарта, изберете отново опцията 'Именована инстанция' в диалога от стъпка **2.** Въведете отново същото име, което сте въвели предния път (или оставете подразбиращото се).
- c. Останалите стъпки от инсталацията са без промяна.

### **8.** Преинсталиране**/**ъпгрейд на версията на **SQL Server**

Ако искате да преинсталирате SQL Server или да го смените с по-нова версия, следвайте следните инструкции:

- 1. Деинсталирайте сървъра на базата данни от **Control Panel Add/Remove Programs**, рестартирайте Windows.
- 2. Стартирайте инсталацията **PharmaWebInstall.exe**. Изберете съответна версия на сървъра.
- 3. В стъпка 4 от инсталацията на сървърната част оставете опцията "създай базата данни" включена.
- 4. В стъпка 5 изберете същата папка, където са били файловете на базата данни на стария сървър.
- 5. На стъпка 8 ще получите предупреждение, че файловете съществуват. Натиснете ОК.
- 6. Инсталаторът ви пита дали искате да закачи файловете като база данни на новия сървър. Натиснете Yes.

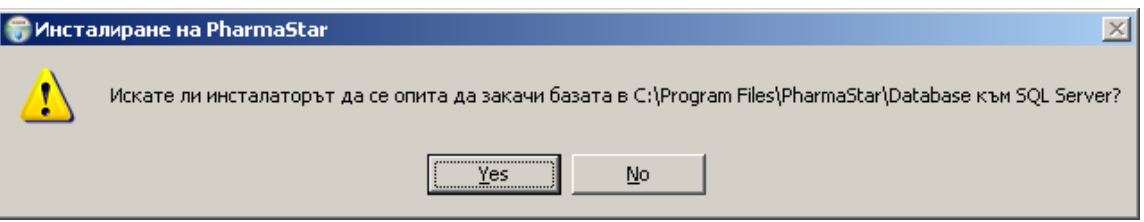

- 7. Завършете процеса на инсталация.
- 8. Стартирайте PharmaWeb и проверете версията на сървъра в меню ПомощЗа програмата.

### **9.** Преинсталиране на програмните файлове на **PharmaWeb**

Ако искате да преинсталирате само програмните файлове на PharmaWeb:

- 1. Стартирайте инсталацията **PharmaWebInstall.exe**. Изберете съответна версия на сървъра.
- 2. В стъпка 4 от инсталацията на сървърната част изключете опцията "създай базата данни".
- 3. Завършете процеса на инсталация както обикновено.
- 4. Ако е необходимо актуализирайте PharmaWeb с последна версия.

### **10.** Възможни проблеми

10.1. Грешки при инсталиране на SQL Server

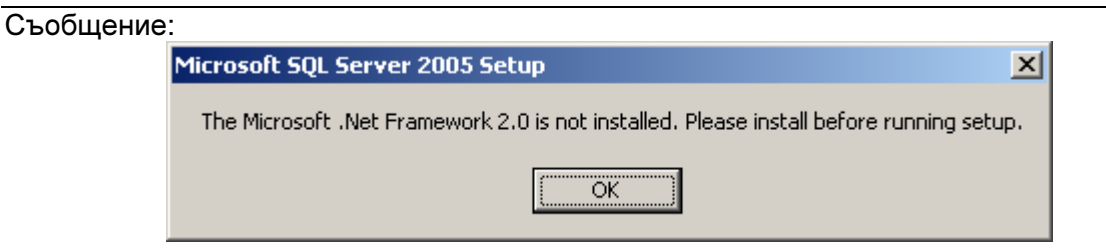

#### Резултат:

Инсталацията спира и можете да натиснете само бутон Отказ.

Няма да имате сървър на базата данни, най-вероятно PharmaWeb няма да заработи.

#### Какво да направите:

Изтеглете и инсталирайте последна версия на .NET Framework 2.0 от сайта на Microsoft!

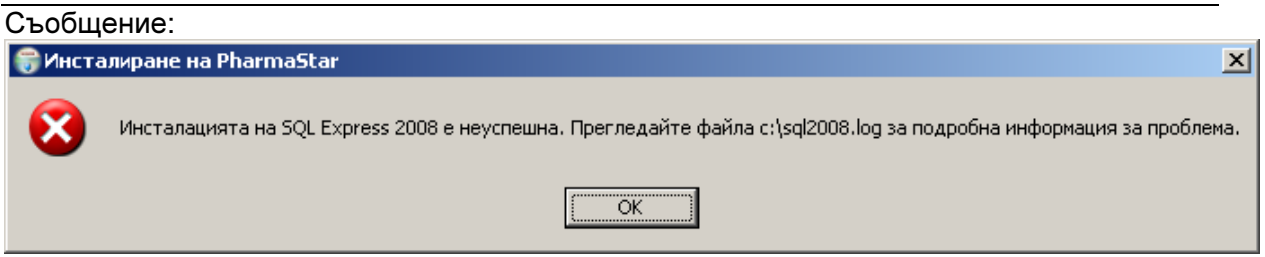

Резултат:

Инсталацията спира и можете да натиснете само бутон Отказ. Няма да имате сървър на базата данни, най-вероятно PharmaWeb няма да заработи.

Какво да направите:

Отворете файла c:\sql2008.log с **notepad** например и потърсете повече информация за грешката. Ето някои възможни грешки:

- Ако файлът е празен, инсталатора на SQL Server-а не е стартирал изобщо. Това може да се случи, ако стартирате PharmaWebInstall.exe от папка, която съдържа интервали или е с много дълъг път. Преместете всички файлове на инсталацията в папка c:\PharmaWebInstall и опитайте инсталация отново.
- "A computer restart is required. You must restart this computer before installing SQL Server". - Това означава, че поради предишни инсталации/деинсталации има незавършени операции, които ще бъдат извършени при рестарт. Рестартирайте компютъра и стартирайте инсталация отново.
- SQL Server 2008 R2 Setup requires Microsoft .NET Framework 2.0 SP2 to be installed – очевидно трябва да се инсталира посочения компонента. Изтеглете от сайта на Microsoft и го инсталирайте. След това стартирайте отново инсталацията на PharmaWeb.

При по-сериозни грешки обикновено в c:\sql2008.log пише да потърсите повече информация в лог-а на инсталацията, който се намира в "C:\Program Files\Microsoft SQL Server\100\Setup Bootstrap\Log".

Ако не можете да се справите, запишете точно съобщението и потърсете съдействие от AS Systems.

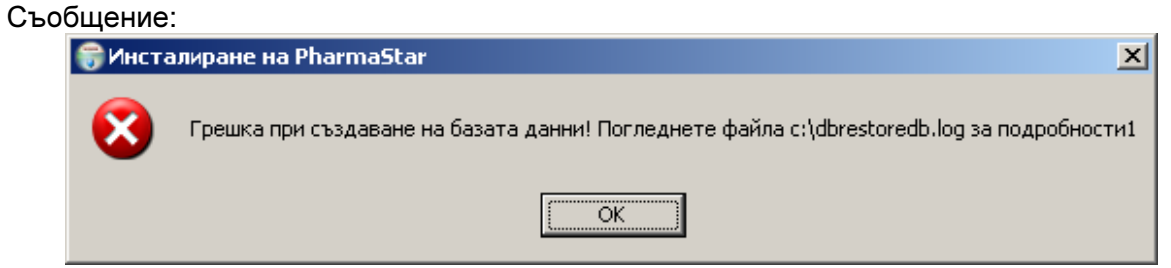

Резултат:

Скриптът за възстановяване на базата данни не е успял да я възстанови. Ако преди това не е имало активна база данни, PharmaWeb няма да може да се свърже към базата данни.

Какво да направите:

- Отворете файла **restoredb.log** и вижте дали има някакво съобщение за грешка.
- Уверете се, че съответната директория е локална (с мрежова директория SQL Server не може да работи дори и да е мапната като устройство), че имате права за писане в нея и пр.
- Ако виждате само номера на редове например: 1> 2> 3>4>5> и т.н. найвероятно архива на базата данни е повреден (например частично копиран файл от USB Flash drive, частично свален от интернет и т.н.) и създаването на базата е прекъснало на средата. В такъв случай се обърнете към представител на AS Systems за съдействие – частично създадената база трябва да се изтрие с sql-команда и да се стартира наново инсталацията.

### **11.** Деинсталиране на **PharmaWeb**

1. За Windows XP:

Изберете Start Menu – Settings - Control Panel – Add Or Remove Programs – PharmaWeb и натиснете Change/Remove.

2. За Windows 7:

Изберете Start Menu – Control Panel – Uninstall a program – PharmaWeb и натиснете Uninstall.

В зависимост от типа на инсталацията (сървър или клиент), инсталаторът ще изтрие програмните файлове, които са създадени при инсталацията, ще деинсталира регистрираните библиотеки, ще премахне от регистъра на Windows секцията на PharmaWeb.

Програмната директория може да не бъде премахната, ако в процеса на работа са създавани файлове от PharmaWeb, или от друга програма, както и ако в нея се съдържат базата данни и архивите.

SQL Server-ът не се деинсталира автоматично. Можете да го деинсталирате от Control Panel, ако искате.